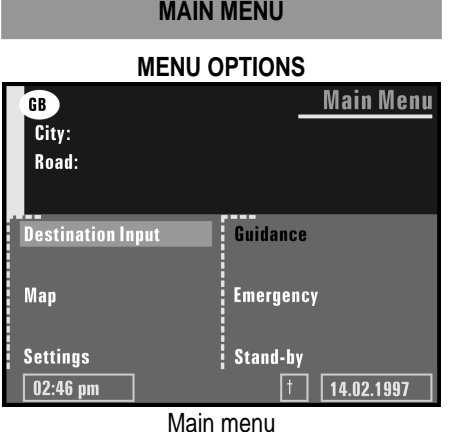

**NOTE:** Move the cursor (highlighted field) with the rotary switch and press to accept selection.

**NOTE:** The cursor automatically skips options which are not available (for example, if you did not specify a destination address).

You can select the following menu options in the Main Menu.

**Destination input -** This option enters the Destination Input menu. Select this option to enter the city, road, junction or the special facility of the destination you want to travel to. (See page 8).

**Map -** This option offers you a map with the area around the current car position.

**Settings -** This option enters the System Settings menu. Select this option to set your own preferences. (See page 23)

**Guidance -** This option enters the guidance screen and activates the guidance function (only if a destination address is entered. (See page 15).

**Emergency -** This option enters the Emergency menu to show you the current car position and the country-specific emergency phone number (See page 17).

**Stand-by -** This option switches off the display screen and the acoustic guidance advice. The navigation functions of the system remain switched on.

Press the rotary switch to return to normal operation.

**NOTE:** By selecting **MENU** on the display and pressing the rotary switch you can directly call up the Main Menu from any other menu.

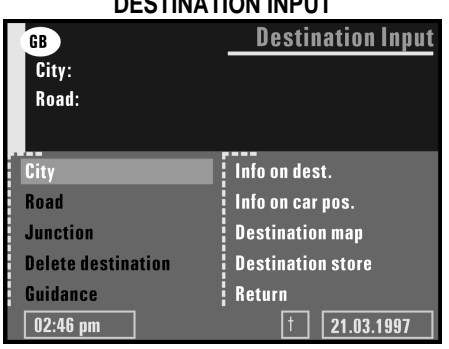

**DESTINATION INPUT**

Destination input menu

Select **Destination input** from the Main Menu and the relevant menu is presented. You can then enter the destination address in three different ways:

- **1.** Letter-by-letter using a typewriter;
- **2.** A list of data entries from the systems database (on the CD-ROM);
- **3.** Input using a map and crosshairs.

The following options are available:

**City:** To enter the country and city name of the destination address.

**NOTE:** Only if more than one country is available on the CD-ROM. The country code of the selected country or the country available on the CD is shown in the upper left corner of the screen.

**Road -** To enter the road name (optional).

**Junction -** To enter a junction for more precise distinction selection (optional).

**Delete destination -** To delete the last entered destination address.

**Guidance -** To go to the **Guidance menu** and to activate guidance.

**NOTE:** To select the **Guidance** option you first have to enter at least a city name as destination address.

**Info on dest. -** To get a list of facilities (special locations) related to the entered destination stored in the database (e.g. **AIRPORTS, HOTELS, RESTAURANTS, FILLING STATIONS**, etc.).

**Info on car pos. -** To get a list of facilities (special locations) related to the current car position.

**Destination map -** To enter a destination by means of a map.

**Destination store -** To store destination addresses in a private database or to recall the last used destination addresses. In addition you can specify via points (intermediate stops) referring to the entered destination address.

**Return:** To return to the Main Menu.

# **HOW TO ENTER THE DESTINATION ADDRESS**

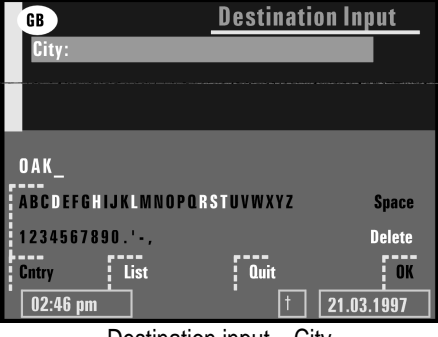

Destination input – City

**City:** If you like to be guided only to the city border, you simply have to enter the city name:

- **1.** Select **Destination Input** in the Main Menu and confirm the selection.
- **2.** Select **City** and enter the city name by use of the typewriter.

**NOTE:** To delete a character previously entered, select **Delete** with the rotary switch and press to confirm.

- **3.** Select **OK** and confirm by pressing the Rotary switch.
- **4.** Select **Guidance** from the Destination Input menu to enter the guidance screen.
- **5.** You will hear **"You have arrived"** when reaching the city limits.

**NOTE:** If you use the typewriter the previously entered characters are compared with all database entries. You can only select valid characters (highlighted) now. If there is a unique entry in the database, the system completes the name automatically.

**NOTE**: If there is more than one database entry with the same name, the cursor is automatically placed on List. Select the desired entry from the list. If the number of data entries is very large, setting up the list may take a few seconds.

**NOTE:** If a city name, road name or facility name you entered are not unique in the database, the navigation system presents you a list of all identical entries distinguished by additional information. If for example a road name is not unique in the entered city, a list of all district names referring to this road is presented.

**NOTE:** If more than one country is available in the database you may specify the destination country by selecting the option **Cntry.** Select the desired country from the list and confirm your choice.

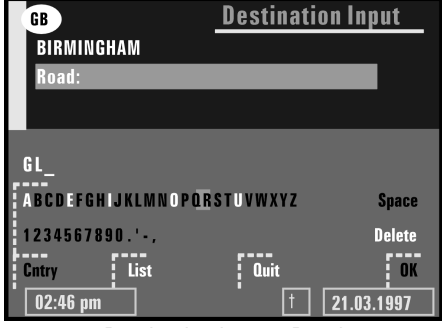

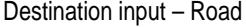

**Road:** If you want to be guided to a certain road or location, you have to enter a road name in addition to the city name.

- **1.** Select **Road** from the Destination Input menu.
- **2.** Enter the name of the road that you want. Follow the procedure described above.
- **3.** Confirm your entry with **OK.**
- **4.** Select Guidance.
- **5.** You will hear **You have arrived** when reaching the specified road.

**NOTE:** If in the database house numbers are available for the entered road, you can specify a destination address more precisely by entering the desired house number using the typewriter. Single house numbers are not recognised, they are incorporated within a block of house numbers and they are digitised.

**Junction:** The navigation system offers you the possibility to specify your destination more precisely by entering a junction. To enter a junction, proceed as follows:

- **1.** Enter a city name and a road name as described above.
- **2.** Select **Junction** from the Destination Input menu.
- **3.** Enter the junction you want to be guided to by means of the typewriter or select an entry from the list.

**NOTE:** If there are only a few database entries, the list is presented immediately.

- **4.** Select **Guidance** and press the rotary switch.
- **5.** You will hear **You have arrived** when reaching the specified junction.

**Destination input from database entries**

You can also enter destination addresses (**city, road** and then **junction**) by selecting database entries. For that purpose the list display is used.

Proceed as follows:

- **1.** Select **City, Road** or **Junctio**n from the Destination Input menu.
- **2.** Enter the initial letters of the desired **city, street** and then **junction** with the typewriter. Without entering an initial letter the list starts with the first database entry.
- **3.** Select **List** from the typewriter window.

**NOTE:** A list of entries beginning with the characters already entered is displayed.

**4.** Select the desired list entry and confirm by pressing the rotary switch.

**NOTE:** To abort the data entry select **Quit** from the list and confirm by pressing the rotary switch.

#### **ENTERING A DESTINATION BY SELECTING A SPECIAL FACILITY**

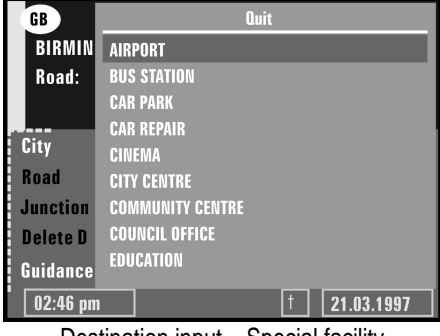

Destination input – Special facility

You can also specify your destination by selecting a special facility stored in the database. This could be for example airports, hotels, filling stations or car garages etc.

**NOTE:** Special facilities are displayed as icons in the destination map (explanations of symbols are at the end of this publication).

**NOTE:** The number of displayed facilities depends on the map scale and on the availability of these facilities in the database.

#### **FACILITIES RELATED TO THE DESTINATION CITY**

If you want to display a list of facilities related to your destination address, at least enter the name of the city in the Destination Input menu.

- **1.** Select **Info on dest.** from the Destination Input menu. A list of categories specifying the special facilities is presented.
- **2.** For small cities and villages usually only the **CITY CENTRE** option is available.
- **3.** If you choose this option, you will be guided to the centre of the city or village.
- **4.** Select the desired category (for example **PETROL STATION, HOTEL, RESTAURANT**, etc.)

**NOTE:** If a larger number of facilities are available in the database, the typewriter is shown.

- **5.** Enter the name of the desired facility or select **List**.
- **6.** Select the desired facility from the list.
- **7.** Confirm your choice with **OK** and then select **Guidance** and press the rotary switch

You will hear **You have arrived** when reaching the specified facility.

### **FACILITIES OF NATIONALIMPORTANCE**

If you are searching for facilities of national importance (for example **AIRPORT, FERRY,** etc.), you first have to delete a destination city previously entered.

- **1.** If a destination city is already entered, delete this destination by selecting **Delete dest**. in the Destination Input menu.
- **2.** Select **Info on dest**. from the Destination Input menu.

**NOTE:** A list of categories specifying the special facilities is presented.

- **3.** Select the desired category (for example **AIRPORT, FERRY,** etc.)
- **4.** Proceed as described previously.

## **FACILITIES LOCATED AROUND THE CURRENT CAR POSITION**

You can also specify a destination address by selecting a special facility from the Info on car pos. option.

**1.** Select **Info on car pos**. from the Destination Input menu.

**NOTE:** A list of categories specifying the special facilities located around the current car position is presented.

- **2.** Select the desired category.
- **3.** Proceed as described previously.

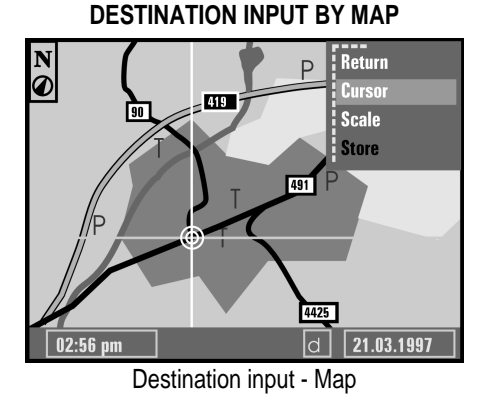

If you do not know a road name or a special location in the city you want to travel to, or if you want to specify the destination more precisely, you can enter the target by means of a map. Destination input by map is only possible when the car speed does not exceed 30 km/h (20 mph).

- **1.** Select **Destination map** from the Destination Input menu and confirm your selection.
- **2.** A map with the area around the specified destination address, or a map with the area around the current car position (if no destination was entered before) is presented.
- **3.** Pressing the rotary switch opens a menu in the upper right corner of the screen that offers you the following functions:

**Return -** Return to Destination Input menu.

**Cursor -** To allow movement of the horizontal and vertical line of the crosshair.

**Scale -** To change the map scale.

**Store** - To store the selection as the new destination address.

- **4.** Activate the crosshair cursors by selecting **Cursor**, the horizontal cursor is highlighted.
- **5.** Move the horizontal line with the rotary switch to the desired position.
- **6.** Press the rotary switch and the vertical cursor is highlighted.
- **7.** Move the vertical line with the rotary switch to the desired position and then press the switch.
- **8.** To store the selected location as the destination address press the rotary switch and then select **Store** from the menu.
- **9.** Storing a destination address from the destination map is only possible with map scales 100 m (125 yd), 200 m (250 yd), 500 m (450 yd) and 1 km (1100 yd).

**NOTE:** If you move one of the crosshair lines to the edge of the screen, the map is automatically shifted.

**HINT:** First select a large map scale for a coarse specification of the destination. Then choose a smaller scale for exact determination and storage of your destination.

## **STAGES ON THE WAY TO THE DESTINATION**

On the way to the destination address it is possible to go for additional **via points** (**stages**). For more information (see **VIA POINTS**, page 21)